# 2018 Liquid Waste Transporter **Electronic Manifest Guidelines**

## **Contents**

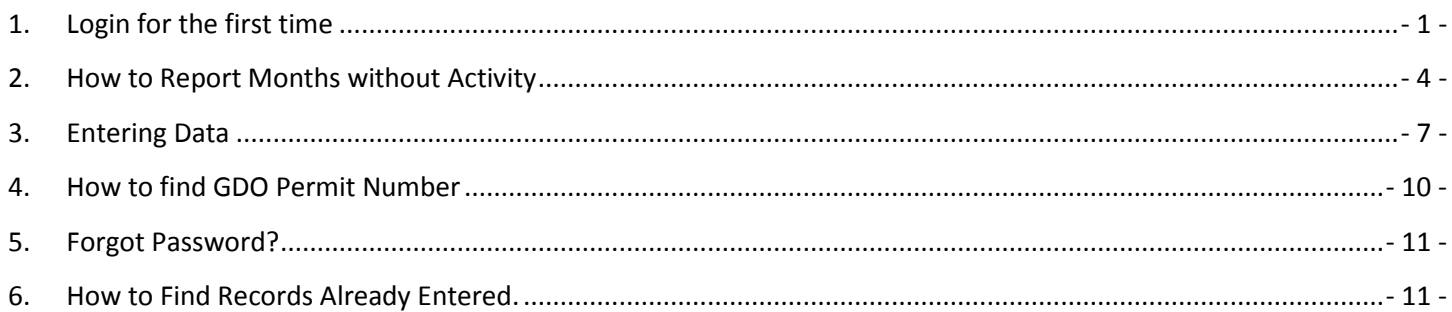

# <span id="page-1-0"></span>**1. Login for the first time**

Click on the link below

## <https://www8.miamidade.gov/apps/rer/LiquidWasteTransporterElectronicManifest/Default>

#### The following window will open

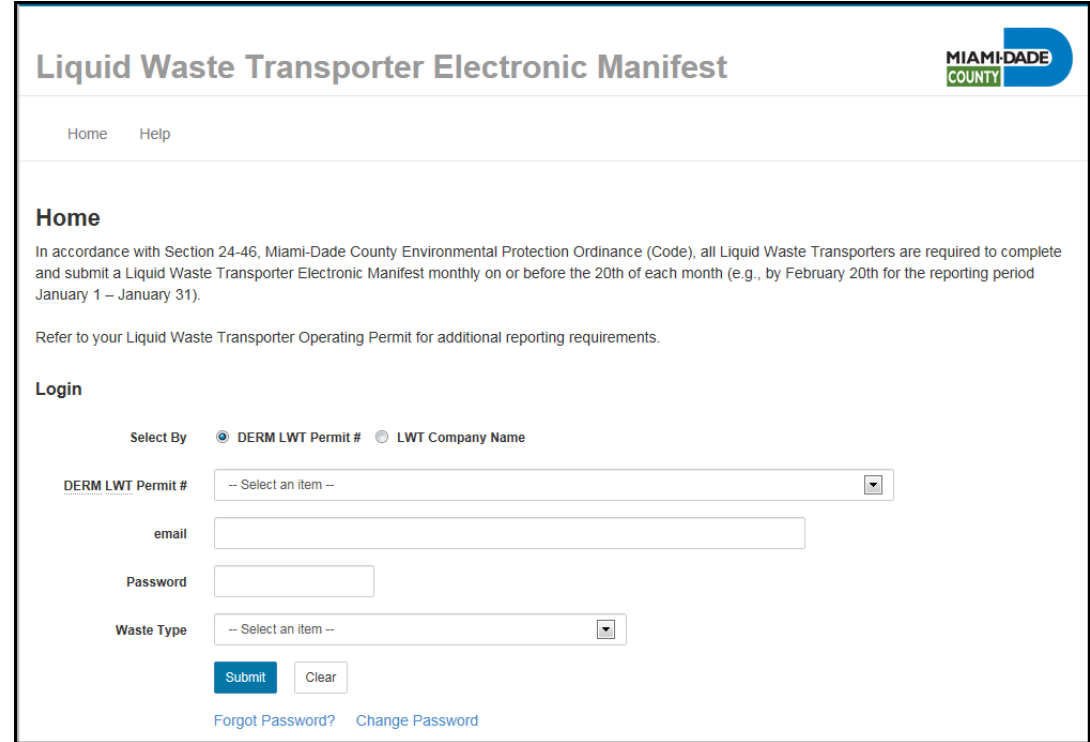

Select your permit number from the drop down menu.

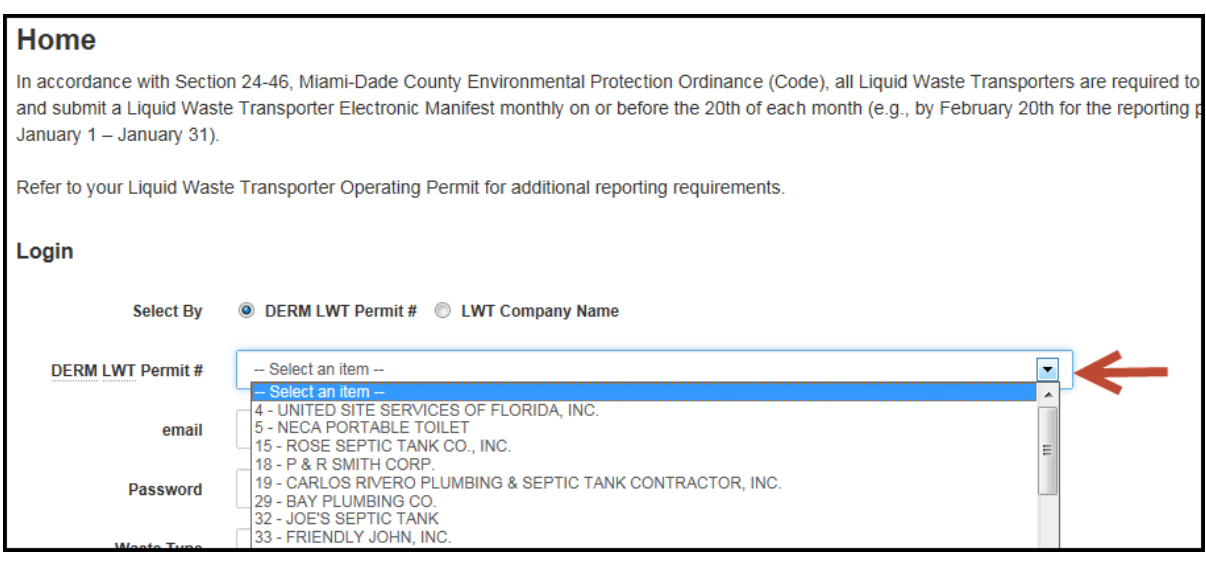

If the permit number is unknown then select LWT Company Name and use the dropdown menu

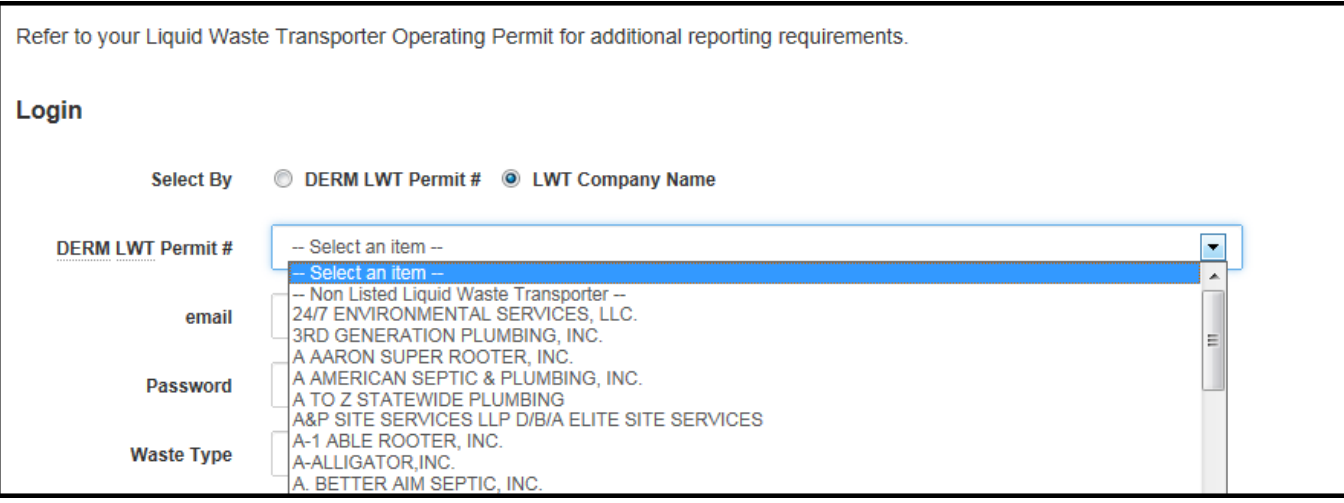

#### Enter your email

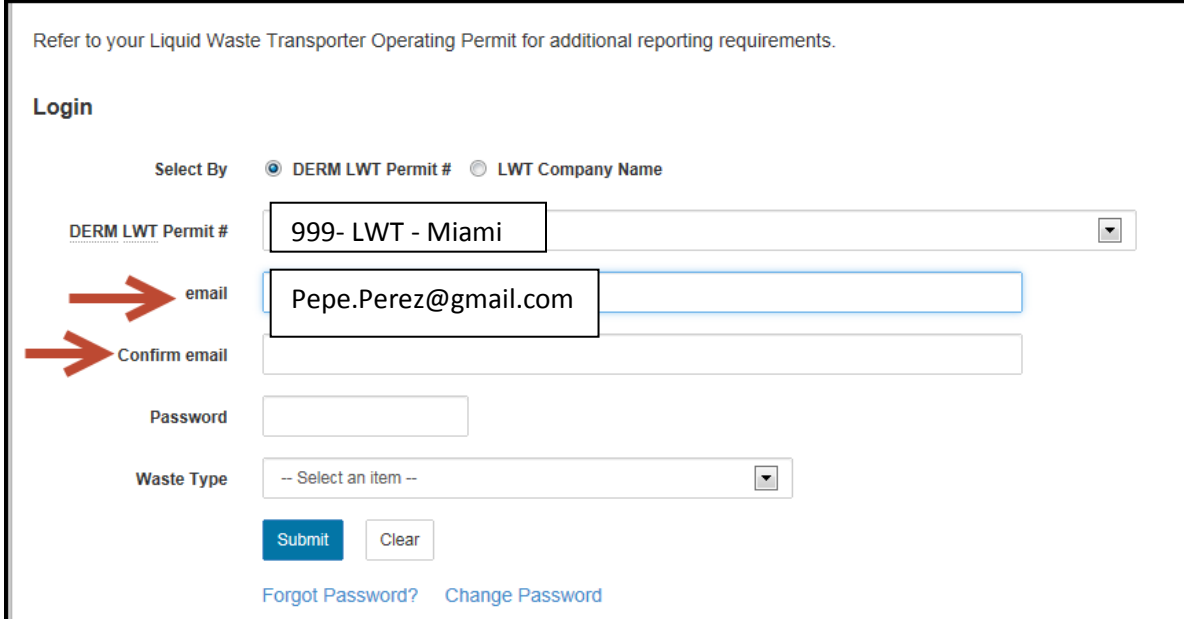

Enter Default Password if FIRST time: **L@t12345**

#### Select Waste Type from drop down menu and **Submit**

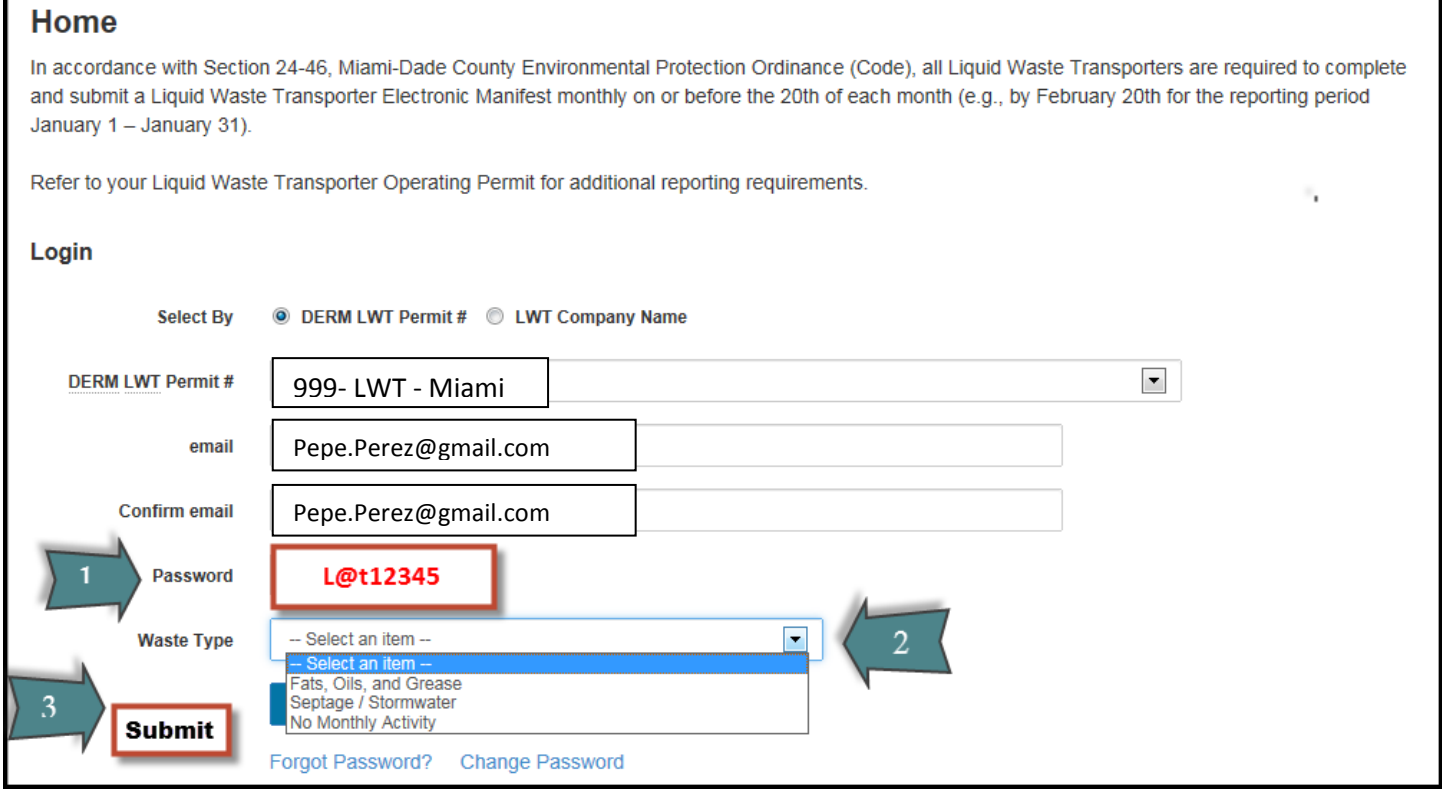

Change the password.

The new password should have at least eight characters and include an upper case letter, a lower case letter, a special character, and a number (i.e. A@a12345).

Examples of special characters: **!, @, #, \$, %, ^, &, \***

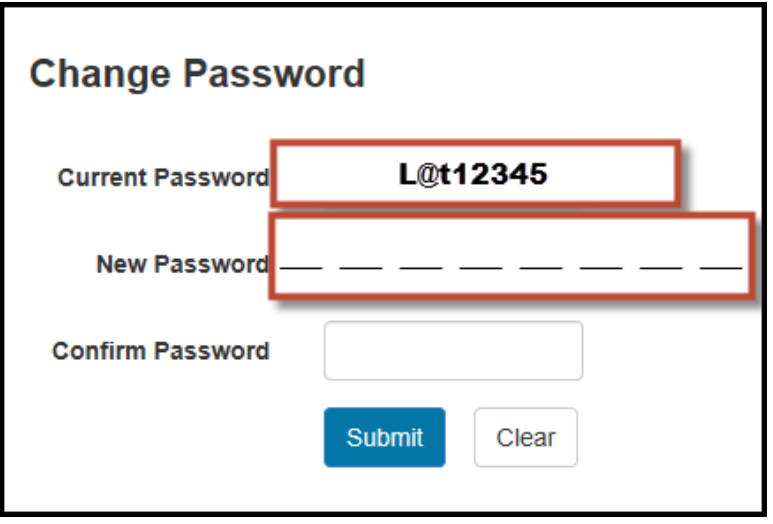

## <span id="page-4-0"></span>**2. How to Report Months without Activity**

In the **Home** page, under Waste Type, select **No Monthly Activity**

#### And then **SUBMIT**

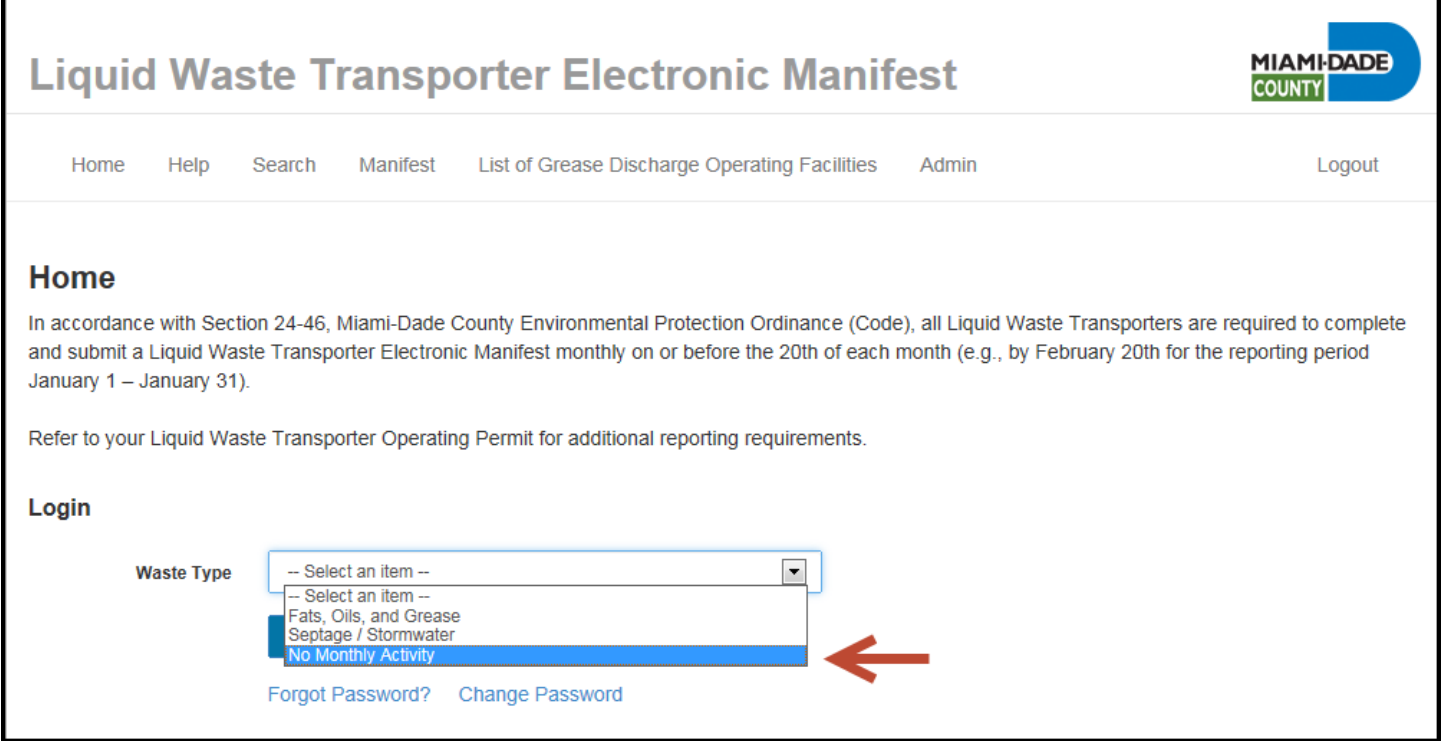

## You will be prompted to **select Month with No Activity**

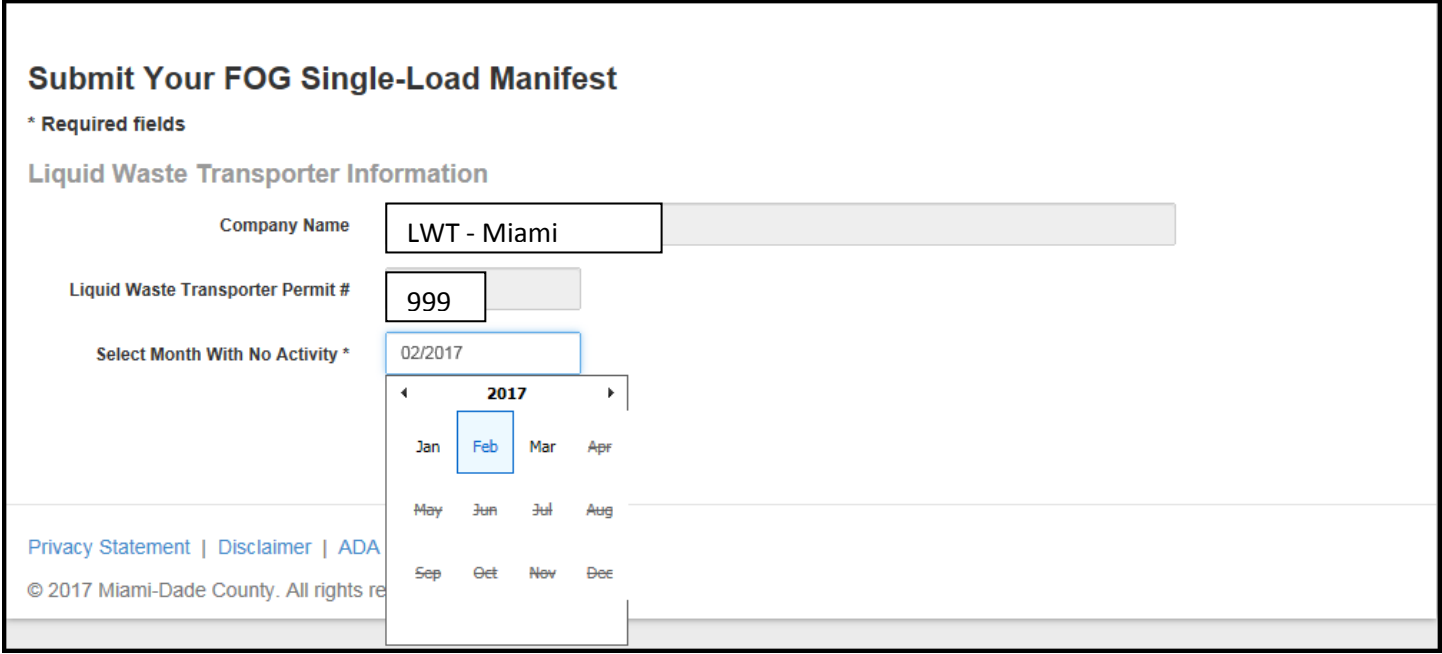

#### Then **Preview,**

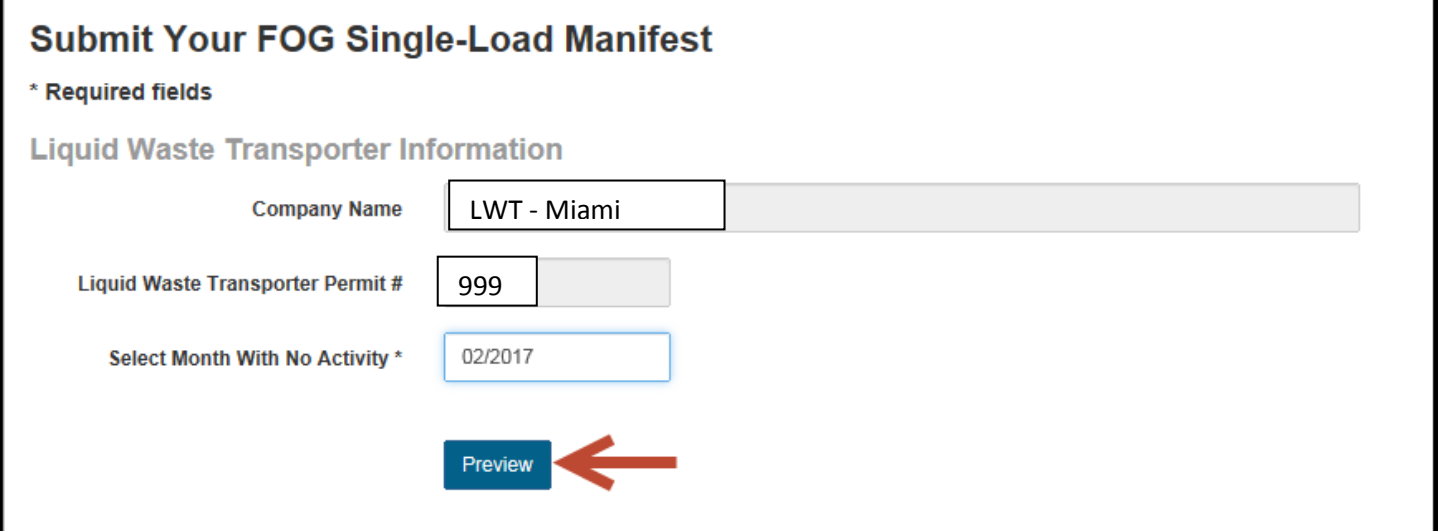

## **Accept\* and Submit**

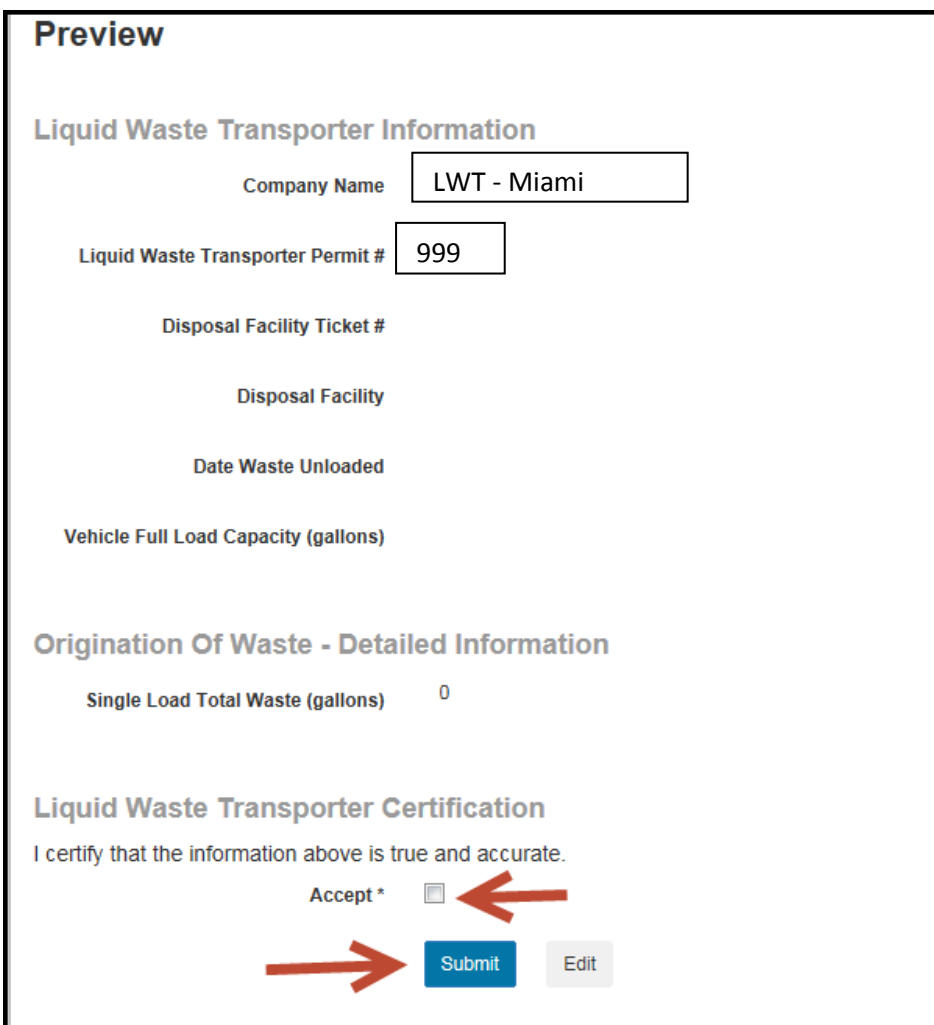

The following message will appear:

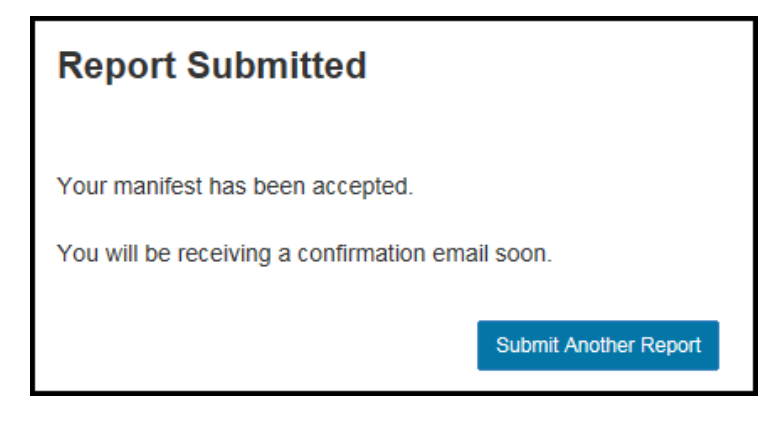

The system will send you an e-mail:

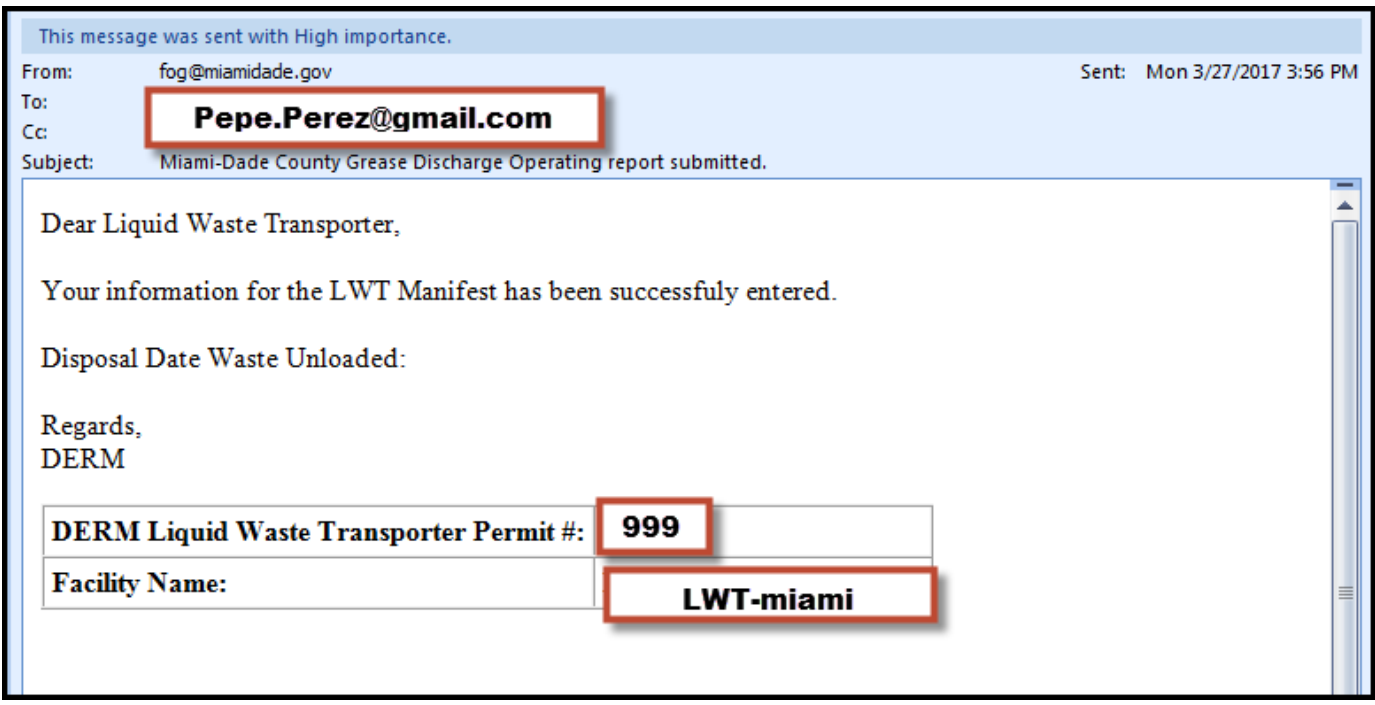

# <span id="page-7-0"></span>**3. Entering Data**

Information in all required fields (\*) must be provided.

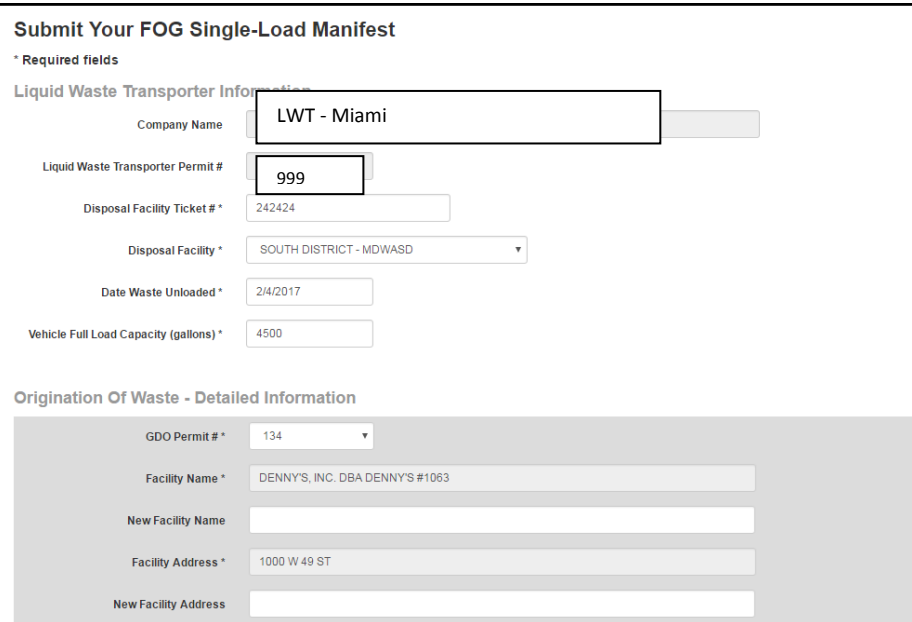

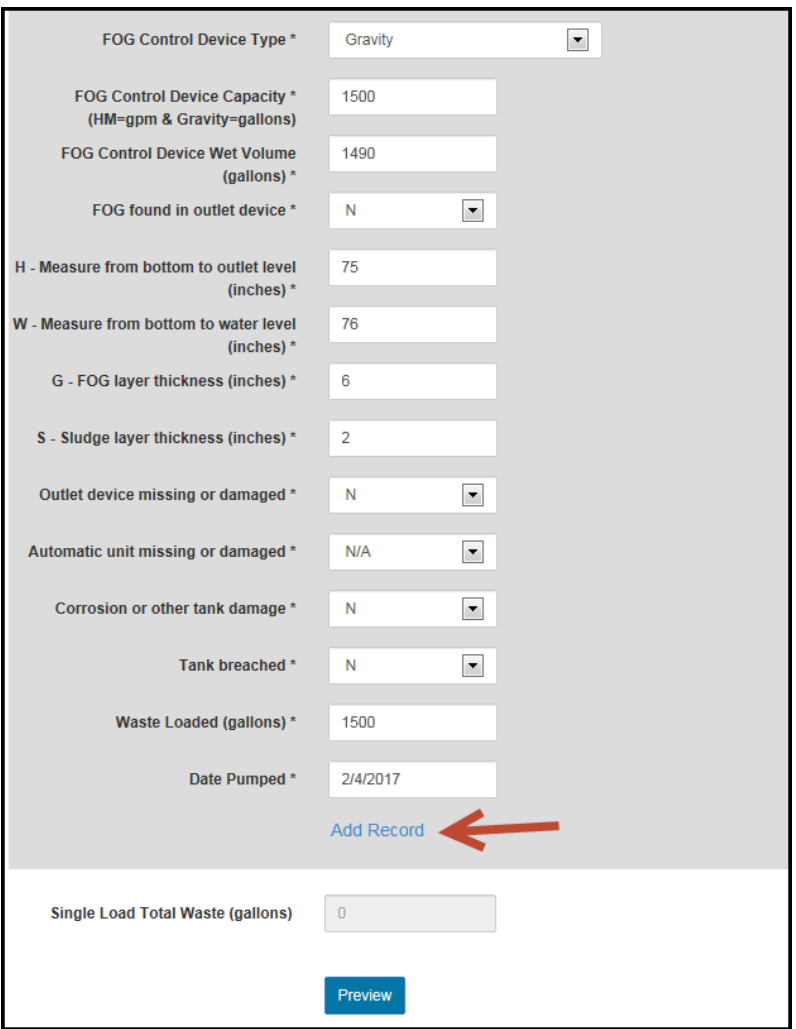

## Once finished entering data, **PREVIEW**

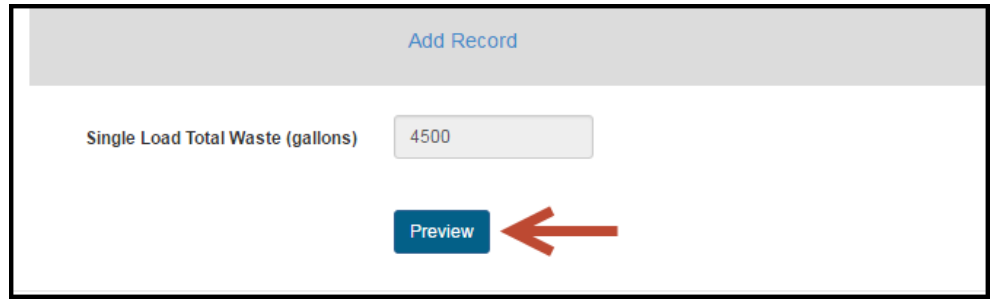

## System will generate the following

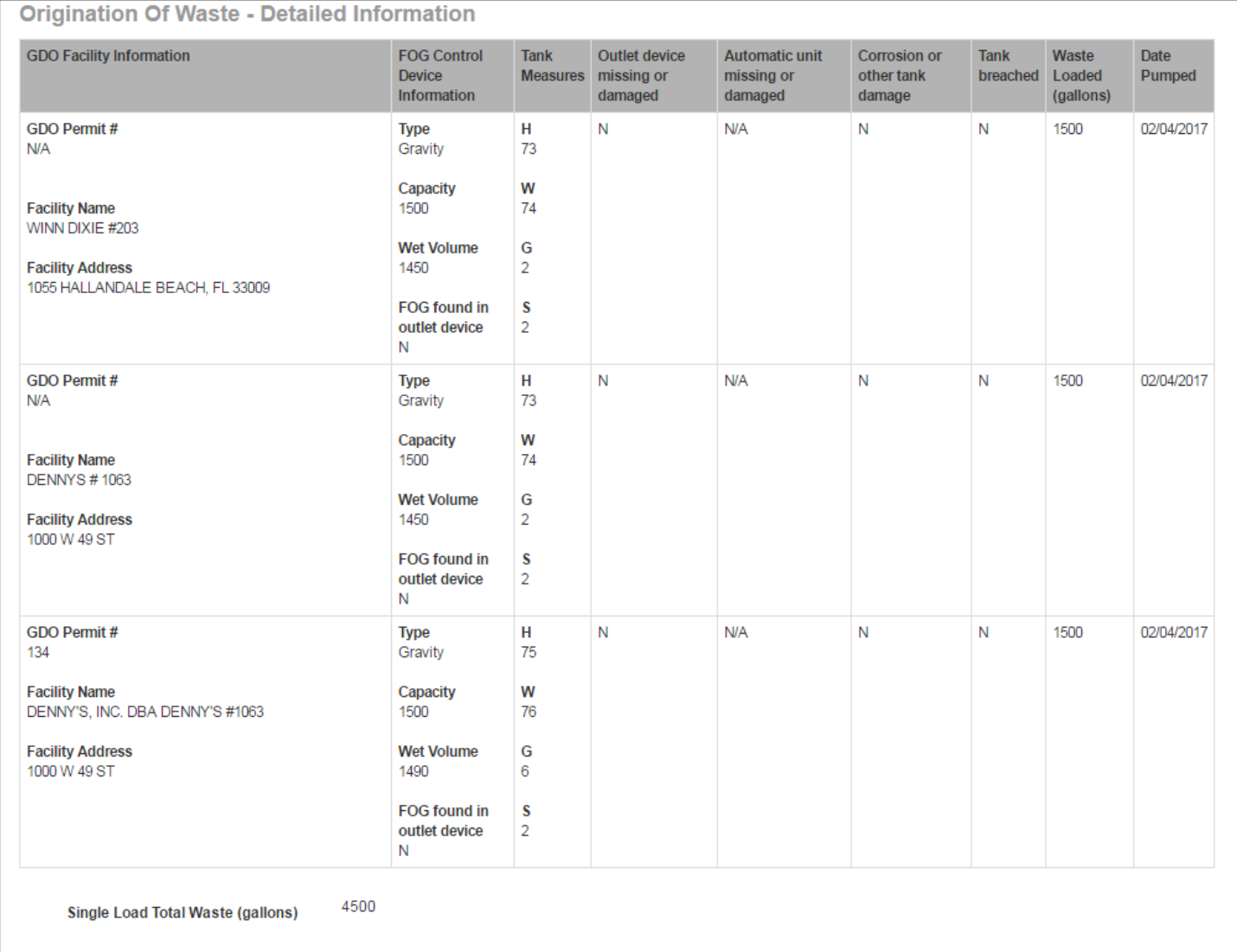

**Liquid Waste Transporter Certification** 

I certify that the information above is true and accurate.

Accept\*  $\Box$ 

> Submit  $\operatorname{\sf Edit}$

If the information is correct, select **Accept\*** and then **Submit**. If the information is not correct, select **Edit**.

The system will send you an e-mail:

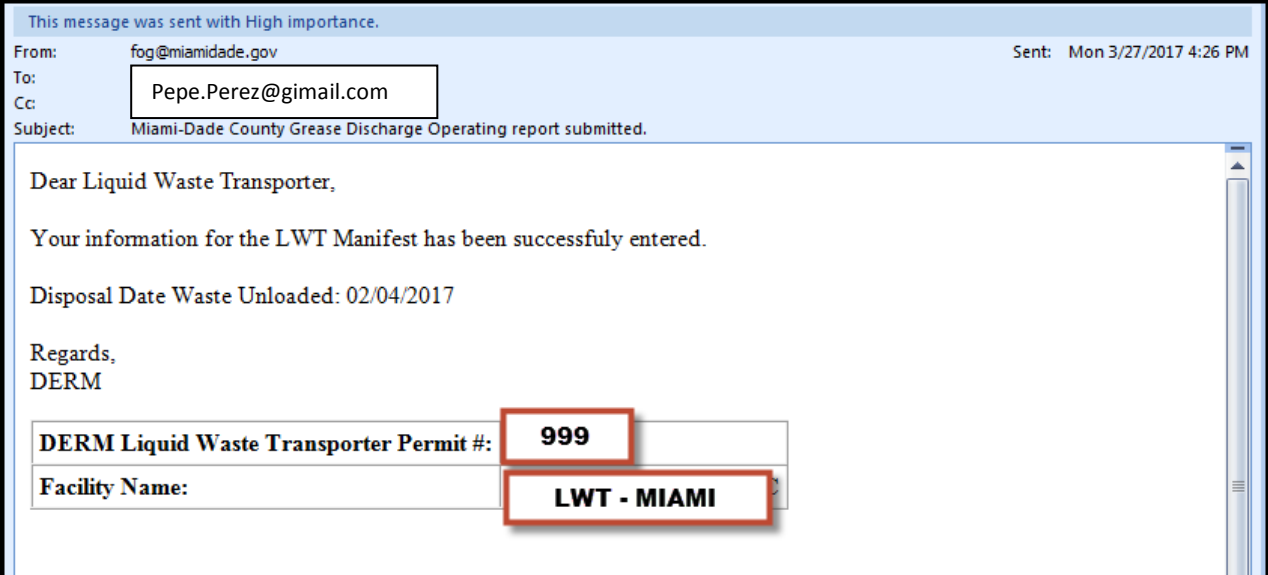

To submit another report select:

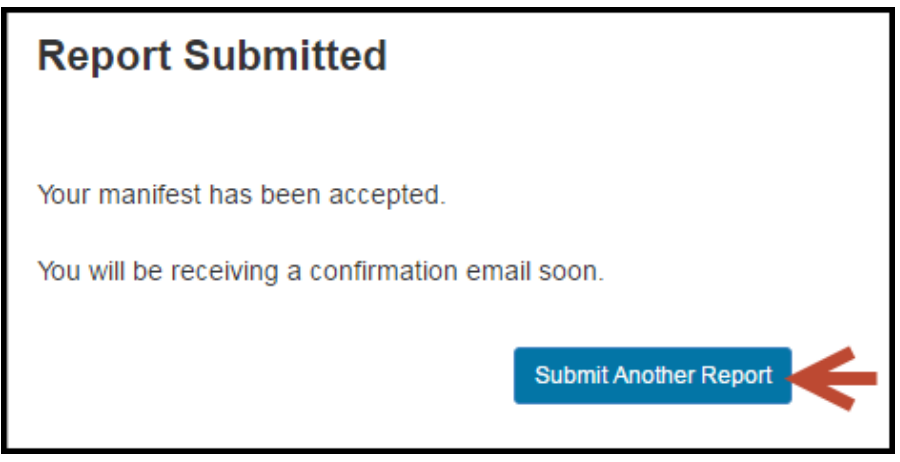

## <span id="page-10-0"></span>**4. How to find GDO Permit Number**

Once you login, select "Waste Type": Fats, Oils, and Grease

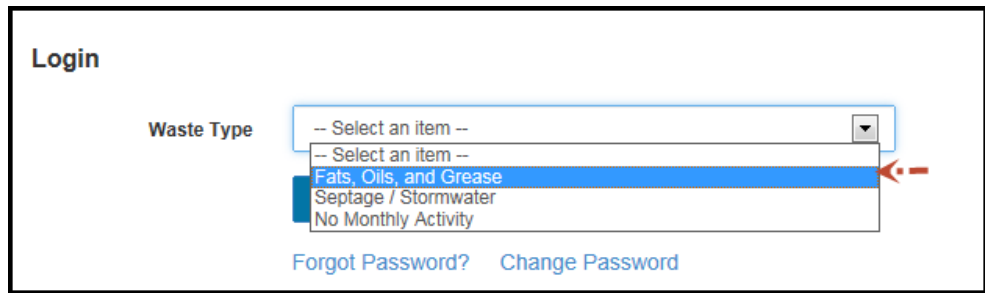

The following window will open:

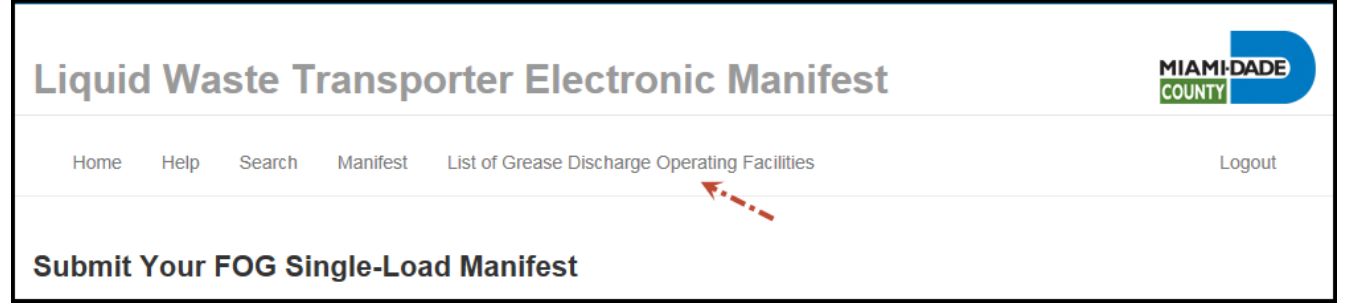

Select "List of Grease Discharge Operating Facilities". The list that pops up can be ordered by **GDO Permit #**, **Facility Name** or **Facility Address.**

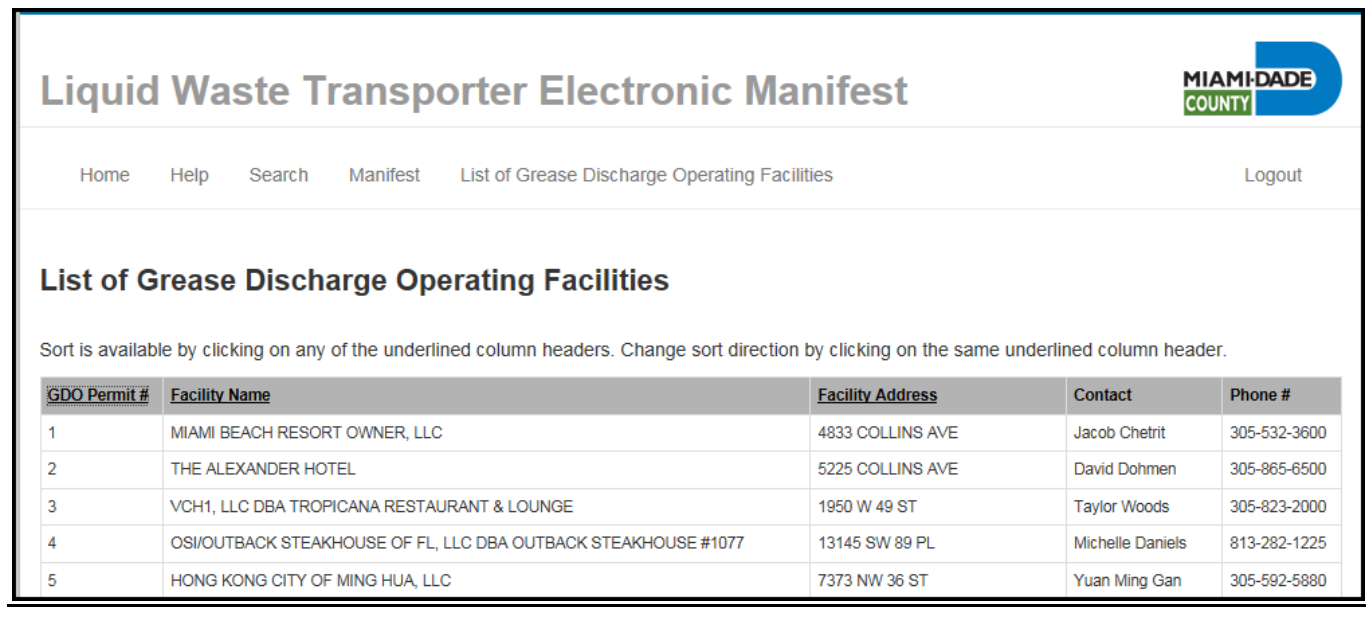

## <span id="page-11-0"></span>**5. Forgot Password?**

In the login main screen, select "Forgot Password?"

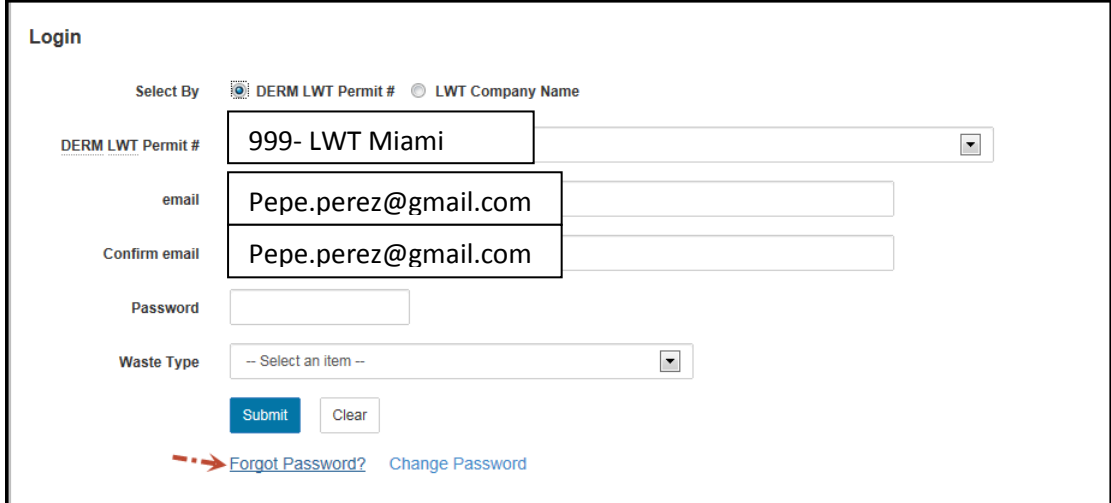

The system will send you an e-mail with instructions.

## <span id="page-11-1"></span>**6. How to Find Records Already Entered.**

After login in, the system will bring you to the **Search** screen, where records can be retrieved by Disposal Facility Ticket # or by Disposal Facility name. Select Submit to upload the information.

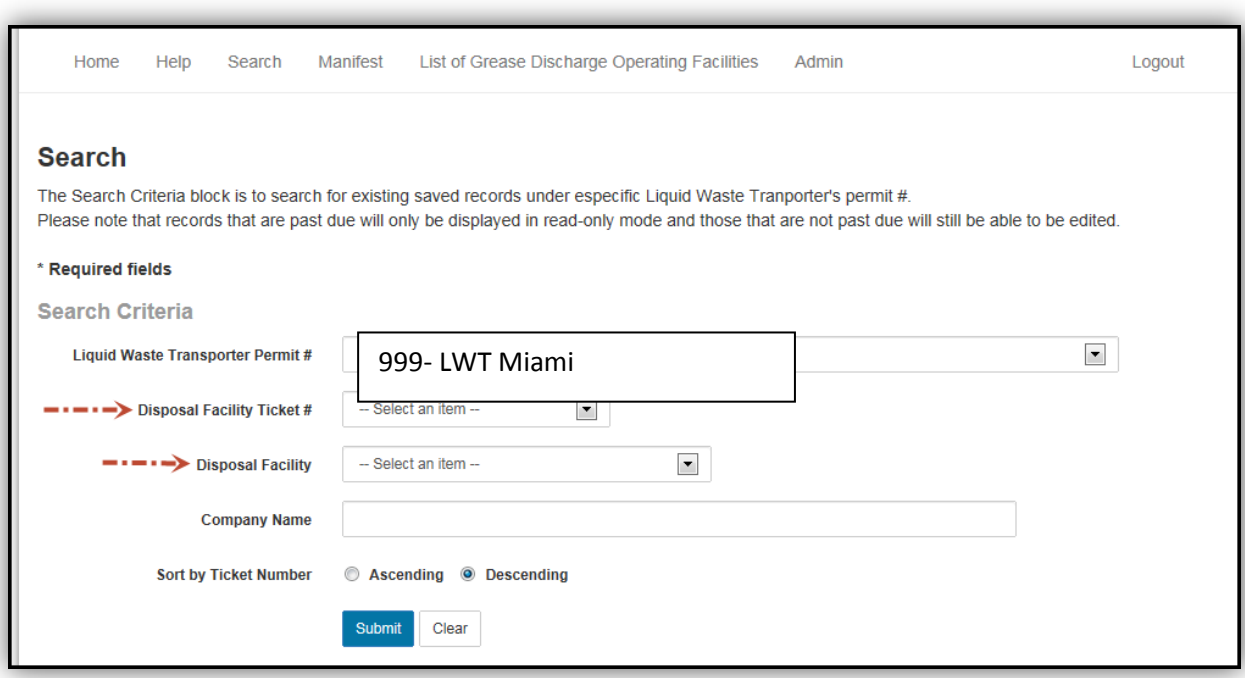

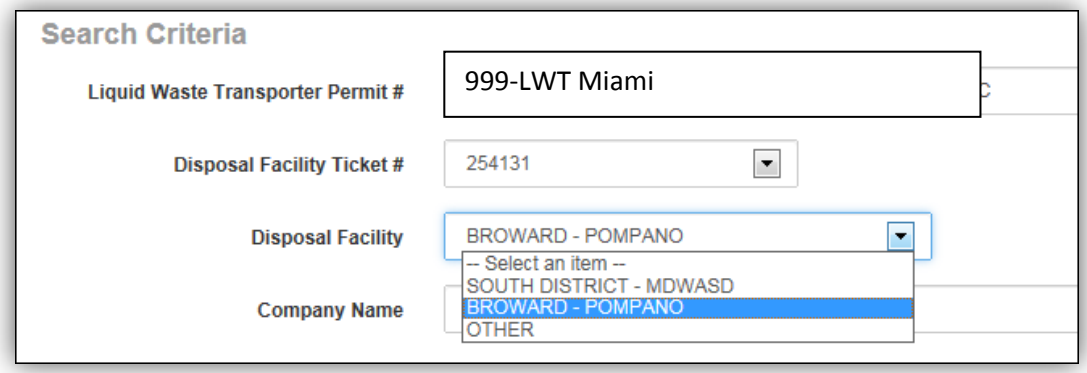

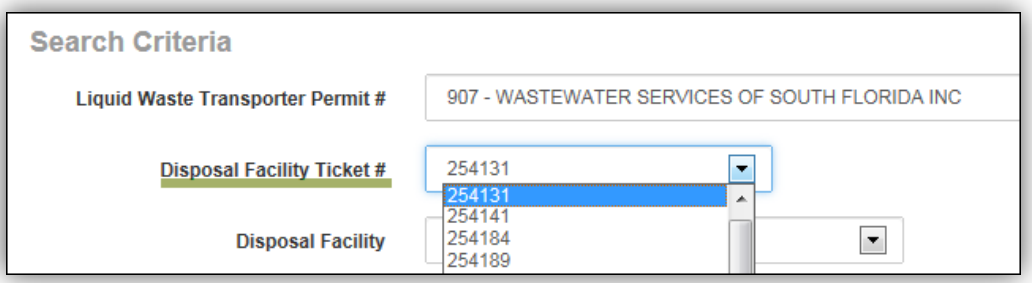

**Updated 03/30/2018**